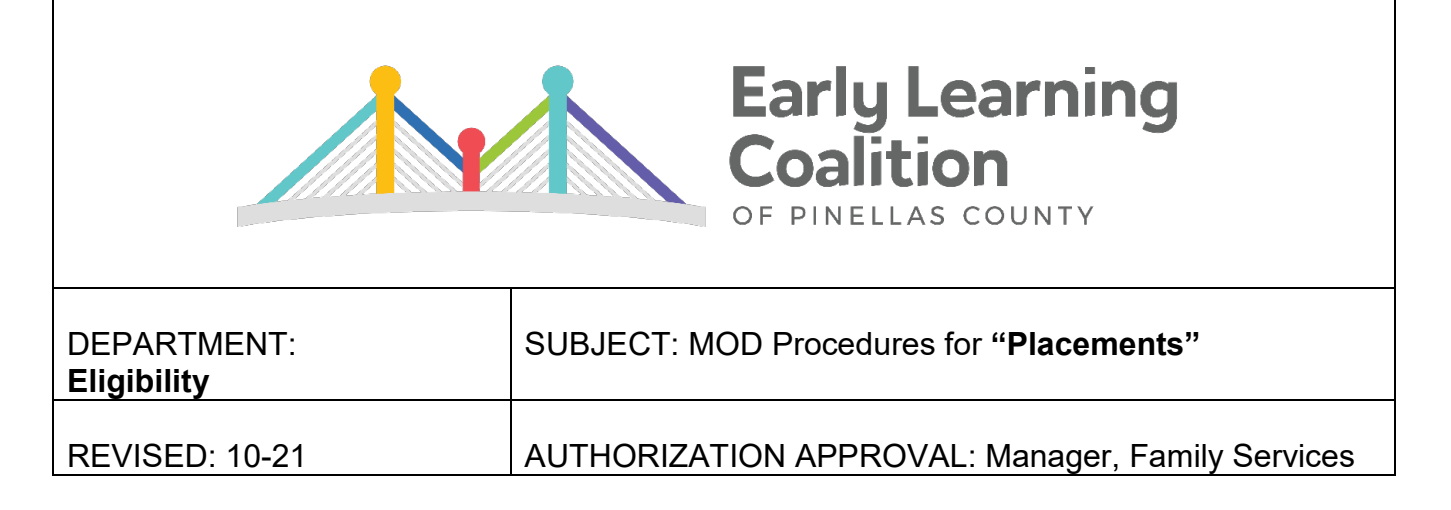

- 1. Search for the client and child under WL, VPK, and EV to ensure no duplicate records. If no duplicate files are found, pull the client by the existing EV#.
- 2. Click on the  $EV#$  to the left to open file.

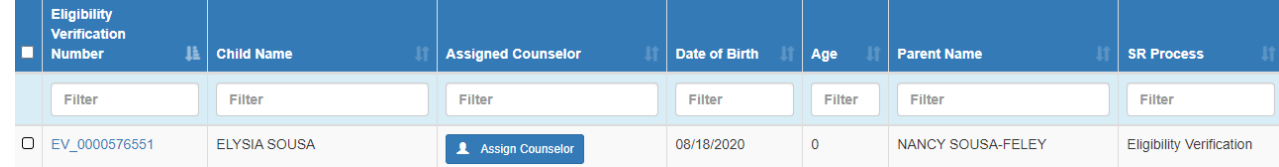

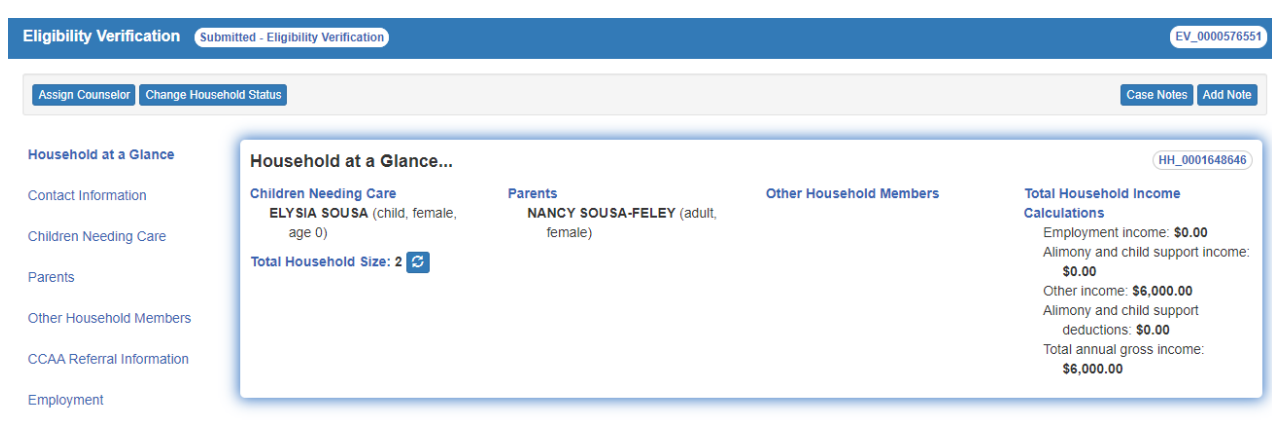

3. Check ALL ID document sections (**Contact Information, Children Needing Care, Parents,**  and **Other Household Members**) and make any necessary adjustments. a. Press **Edit** on the right side of each section.

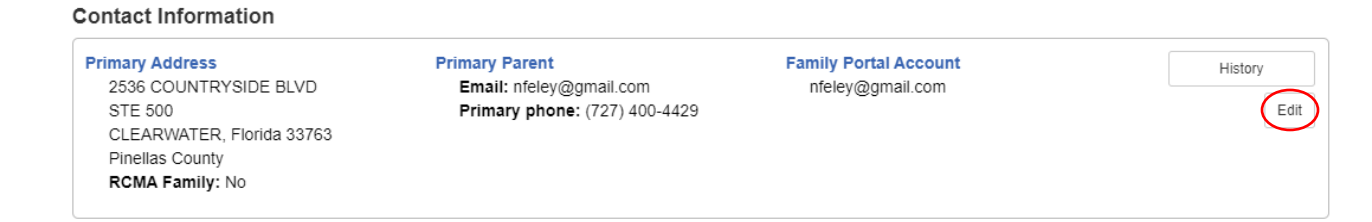

b. Ensure that spellings of names and dates (Ex. date of birth) match documents provided.

## c. Verify ALL documents.

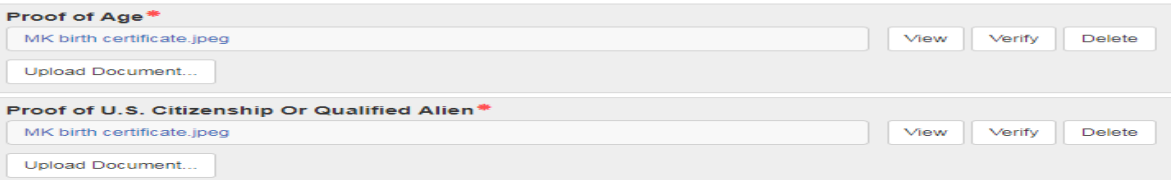

- $\checkmark$  View-Open each document to ensure that it's accurate, legible, and **unexpired**.
- $\checkmark$  Verify-Select for all documents that need to stay in the record to support transaction.
- $\checkmark$  Delete-ONLY use to remove any documents that need to be deleted PERMANENTLY.
- $\checkmark$  Archive-If additional slots are needed, use to send older documents to "Household Documents" library if needed for monitoring purposes. (NOTE: Archive button only appears after a document is "Verified".)
- d. For **Children Needing Care** Screens:
	- $\checkmark$  Answer additional Citizenship and Age Verification questions.

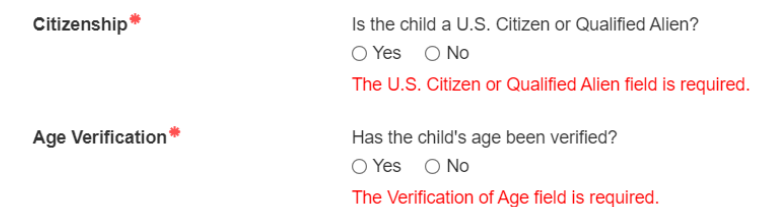

- $\checkmark$  If any child's status is Terminated, add the child's supporting ID documentation under **Additional Documents**.
- e. Press Save.
- f. Repeat steps a-e for each applicable section that contains ID documentation.
- 4. Review ALL income sections (**Employment, Alimony and Child Support Income, Other Income,** and **Deductions**):
	- a. Update all applicable screens to match income calculator and supporting documentation.
	- b. Upload income calculator in employment screen.
		- o NOTE: If the client is not employed, add calculator to the appropriate **Other Income** screen.
	- c. Press Verify to save calculator and all supporting documentation.
	- d. Reference "How to Verify Calculations" Guidance.
- 5. Change Household Status:
	- a. On the top left of screen, click on Change Household Status.

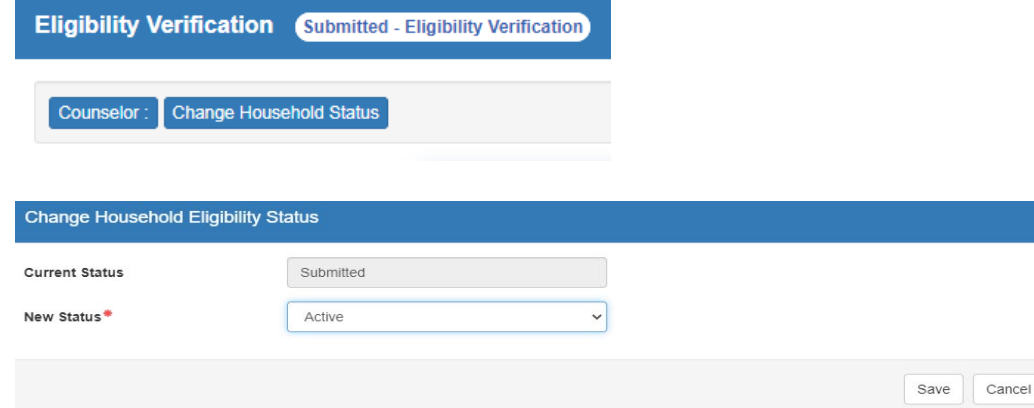

- b. **New Status**: Active
- c. Save.
- 6. TIP: Locate the youngest eligible child in the record to process first.
- 7. The child's **Eligibility Status** should reflect Pending Eligibility. Click on the Eligibility button.

**Children Needing Care** 

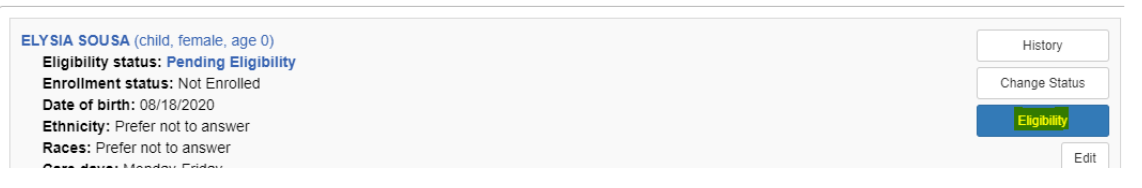

8. Click Add Eligibility Assignment...

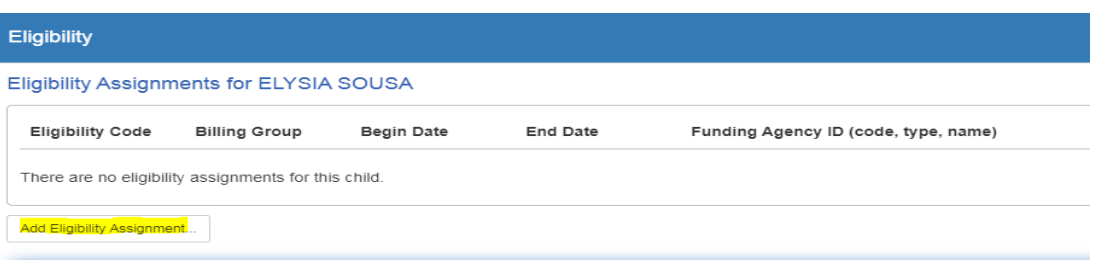

9. Complete the eligibility information as follows, review for accuracy, and click OK. **Fdit Fligibility Assignment** 

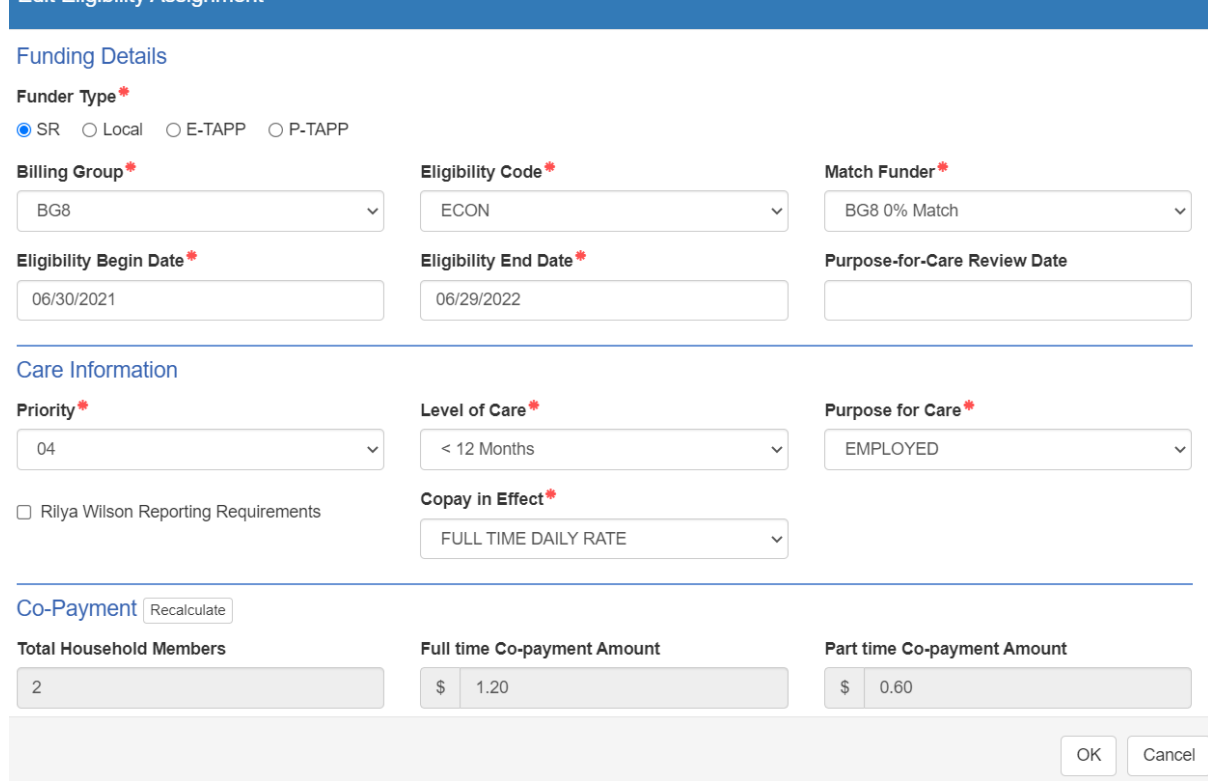

- a. **Billing Group/Eligibility Code**: See Funding Chart
- b. **Match Funder**:
	- ← BG8-ECON-BG8 0% Match
	- $\checkmark$  BG8-SRMT-JWB SRMT Match
- c. **Eligibility Begin Date:** Date of processing **Eligibility End Date**: One year later minus a day
	- $\checkmark$  Reminder: BG3 referrals from CSP follow the referral dates.
	- $\checkmark$  Reference "Processing BG1 Referrals" for BG1 date clarification.
- d. **Purpose-for-Care Review Date**: ONLY used if the client has a review date, typically associated with an agency referral
- e. **Priority**: See Funding Chart
- f. **Level of Care**: See Level of Care Chart
- g. **Purpose for Care**: Select applicable option from drop down menu
- h. **Copay in Effect**:

Elioibilit

- $\checkmark$  Full Time Daily Rate-Preschool children (0-Pre-Kindergarten)
	- NOTE: Any school age child using FT evening care will need FT Copay (Reference "Process for Special Enrollments Schedule" for more information.)
- Part Time Daily Rate-School Age children (K-8<sup>th</sup> grade) or if client is deemed eligible for PT care ONLY
- i. **Rilya Wilson Reporting Requirements**: Select if the box is marked on a PS referral for children 0-5 years old
- j. **Copayment Waiver or Reduction**: Reference "Sibling Discounts and Copayment Waivers" and "How to Correct Fees" Guidance
- 10. Review all levels of the **Eligibility** Screen for accuracy. Click SAVE.

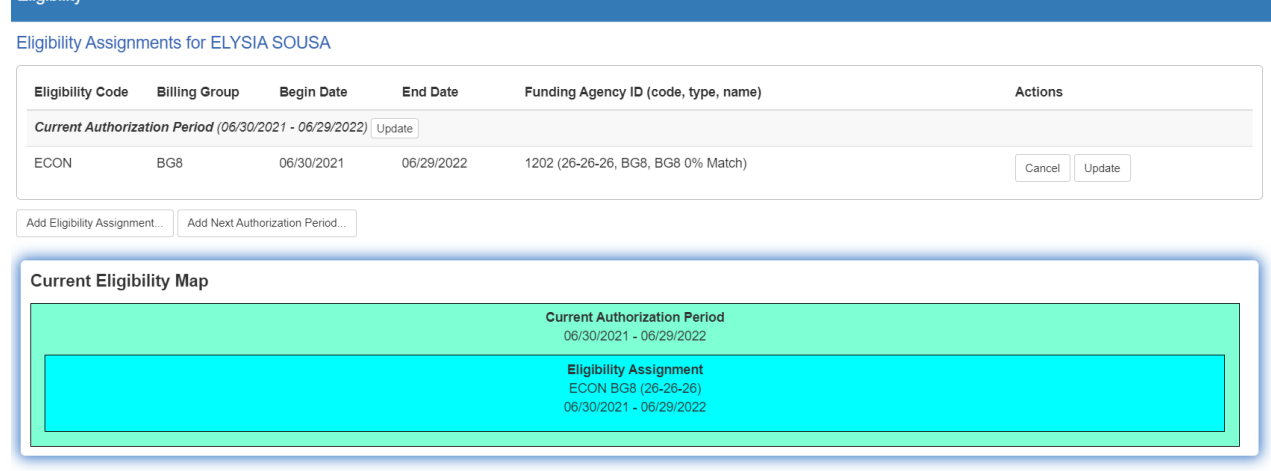

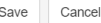

11. Click Enroll button.

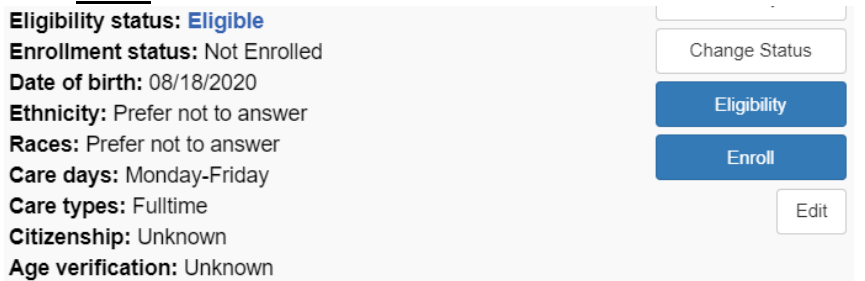

12. Click on Add Enrollment….

# **Enrollments**

#### Enrollments for ELYSIA SOUSA (10 months old)

There are no enrollments for this child.

Add Enrollment...

13. If the client has not selected a provider, contact client to determine selected provider and start date. Then, verify enrollment with selected provider.

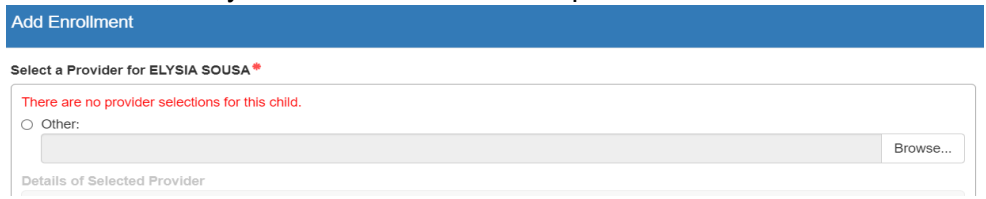

14. If the client has selected a provider, contact the provider to confirm enrollment and start date.<br>Add Enrollment

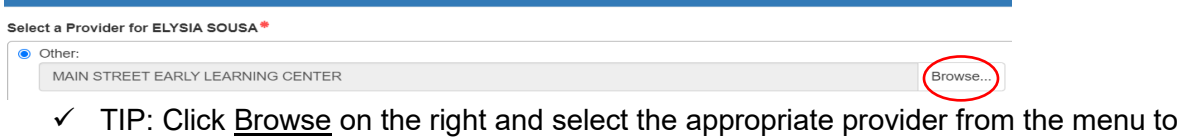

- ensure accuracy.
- Reference "Enrollment Schedules" and "Process for Special Enrollment Schedules".
- 15. Repeat Steps 7-13 for the placement of any additional children.
- 16. At the top of the Parent Screen, click on **Add Note** to enter full details regarding this placement.

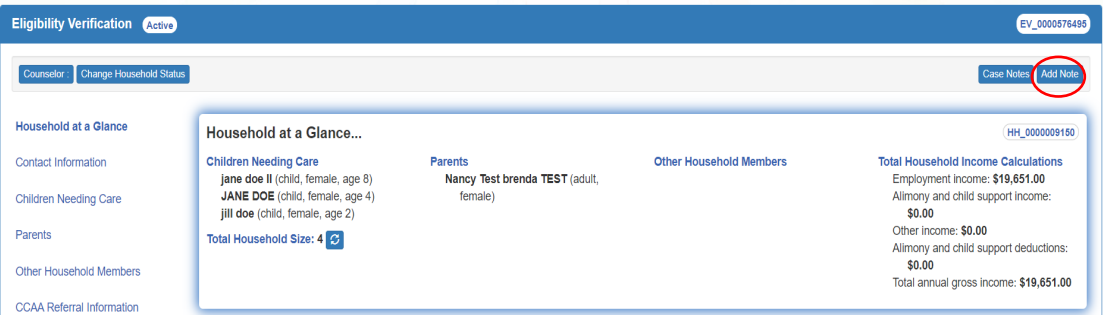

## 17. Enter Case Note:

- a. **Description**: Miscellaneous
- b. **Custom Code Type**: Parent
- c. **Custom Code**: PLACEMENT
- d. **Note**: Indicate funding, name of the child(ren), what provider child(ren) are enrolling in, effective date, person at site who verified the enrollment, FT/PT highest daily fees for the youngest child in the family, fee effective date, eligibility dates, referring agency's worker name and phone# (for all referral programs), include any client contact, client will sign payment cert for client and provider records.
- e. Save.

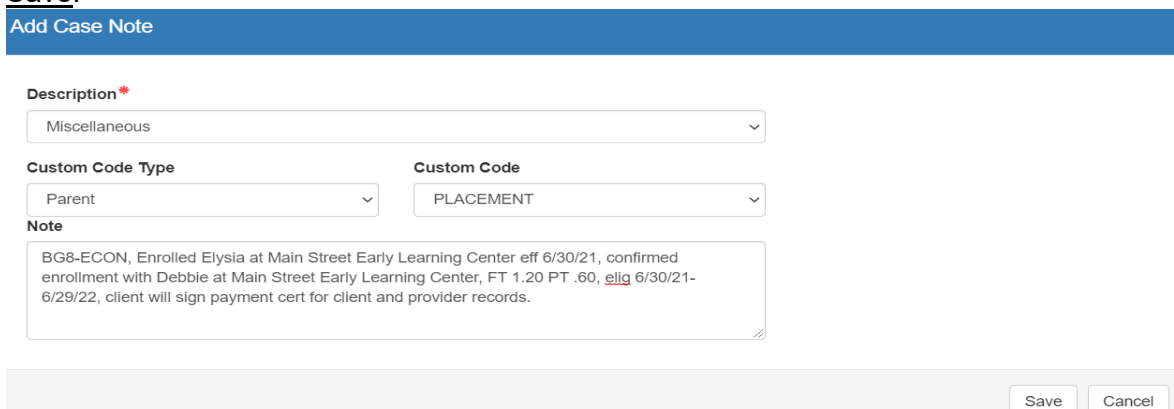

## 18. Assign Counselor per caseload distribution.

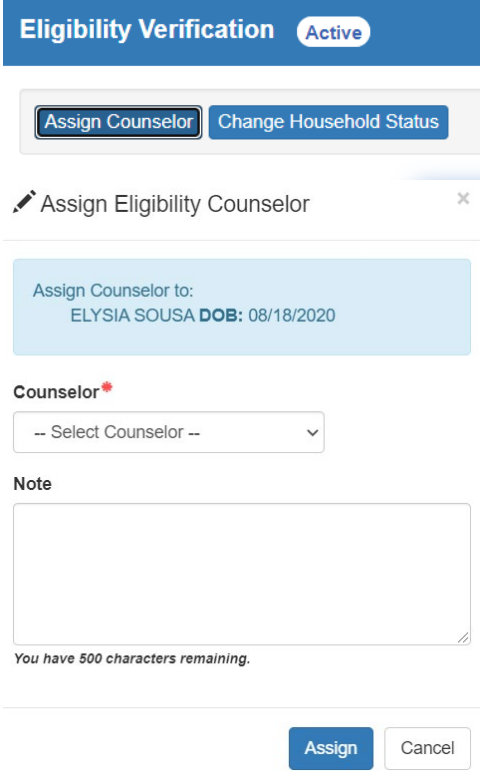

**Note:** The information listed in these guidelines are not all inclusive and staff are responsible for ensuring that all applicable rules, policies and procedures are adhered to in the execution of their duties and responsibilities as it relates to their position. These guidelines can be modified and exceptions may be made upon justification within program policy and with management approval. This procedure will be reviewed periodically or as needed for updates or revisions as approved by management.